**Návod** jak si nastavit zasílání upozornění na novinky na [www.ascczech.cz](http://www.ascczech.cz/)

1. Přihlásím se do adresáře

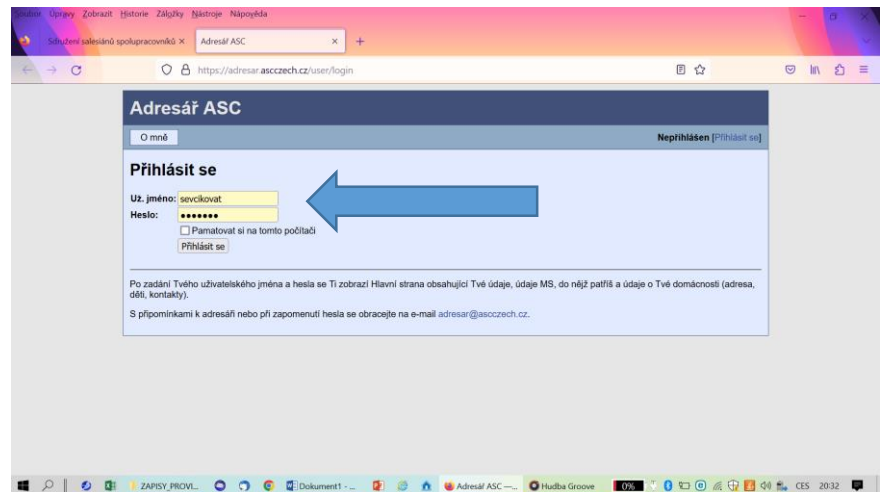

2. V sekci Moje informace – kliknu na: Upravit osobní údaje a kontakty

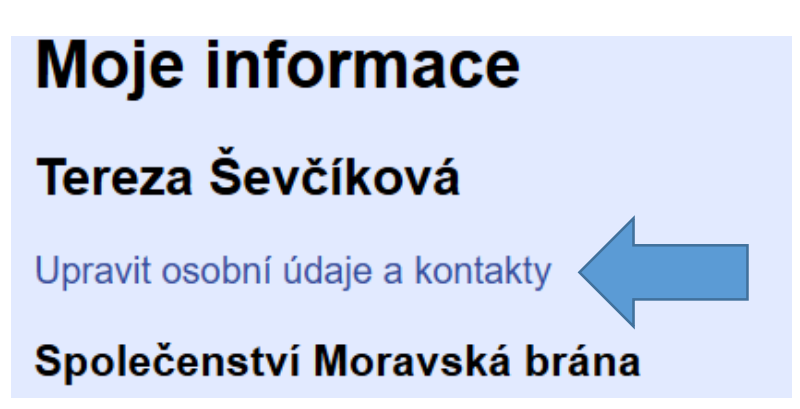

Po rozbalení informací o mě se zaměřím na moje osobní kontakty a stisknu

## tlačítko **Přidat**

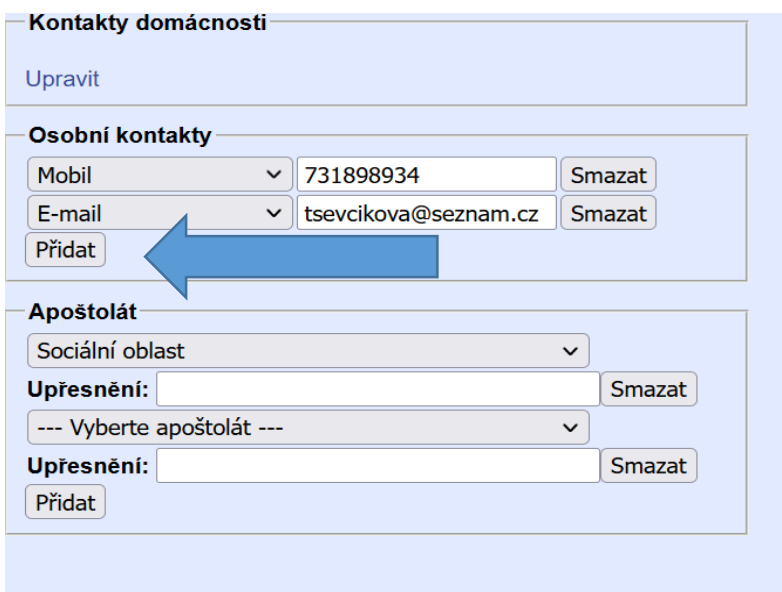

po rozbalení nabídky vyberu možnost **E-mail INFO** – a vedle do kolonky vepíšu

e- mailovou adresu, na kterou si přeji upozornění dostávat.

(emailová adresa pro upozornění může být jiná než kontaktní – např. na mobil)

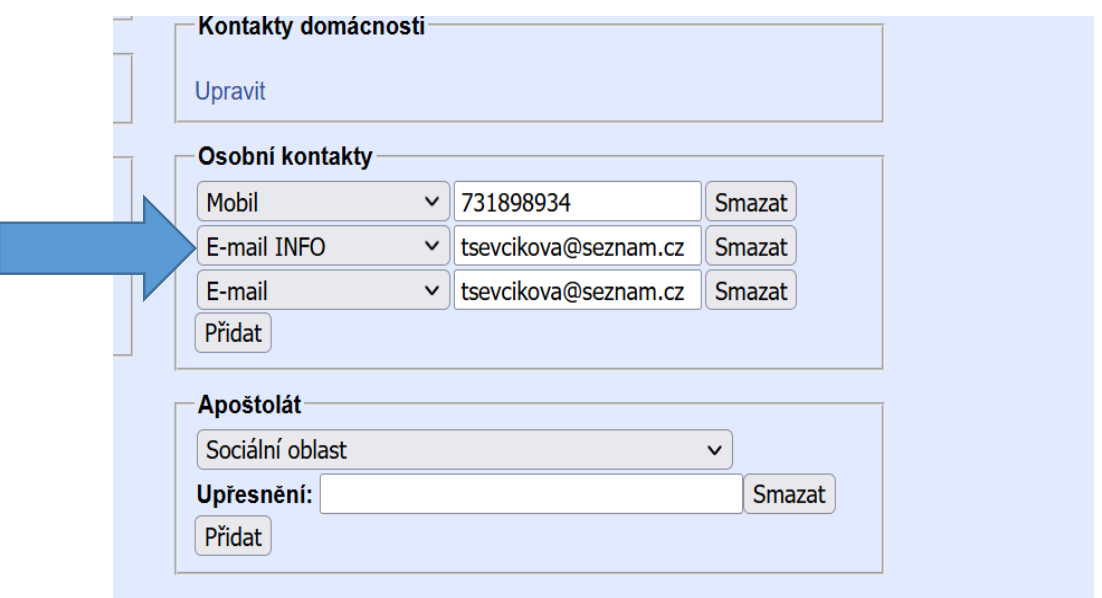

**3.** A HLAVNĚ VLEVO DOLE na stránce vše potvrdit KLIKNUTÍM na TLAČÍTKO

**ULOŽIT.** A teď už se můžu těšit na upozornění na všechny novinky na našem webu.

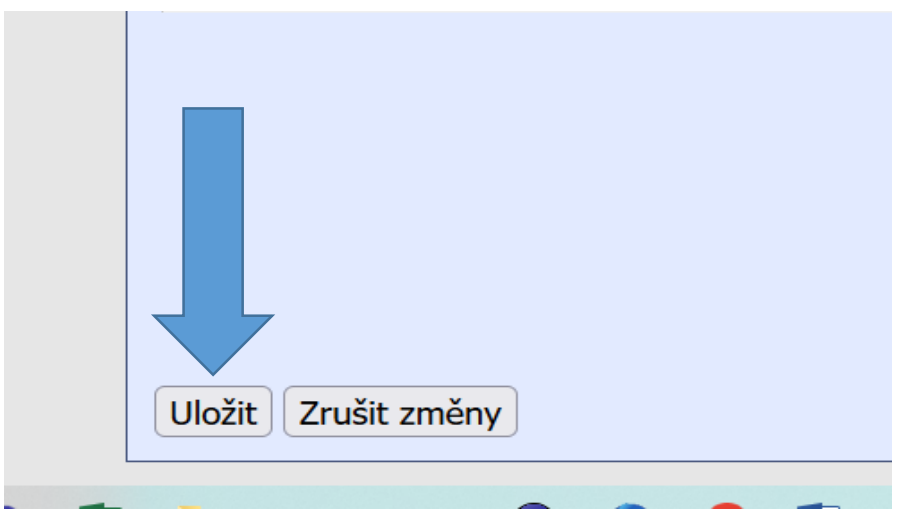